HOW TO GENERATE A CSR FILE

VeChain info@vechain.com

# Release History

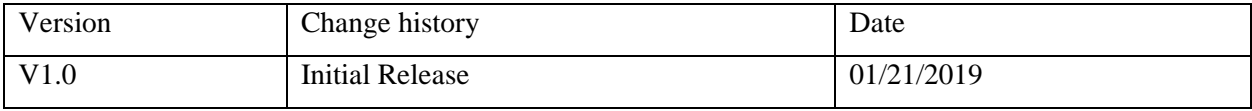

**PRIMER Partidal** 

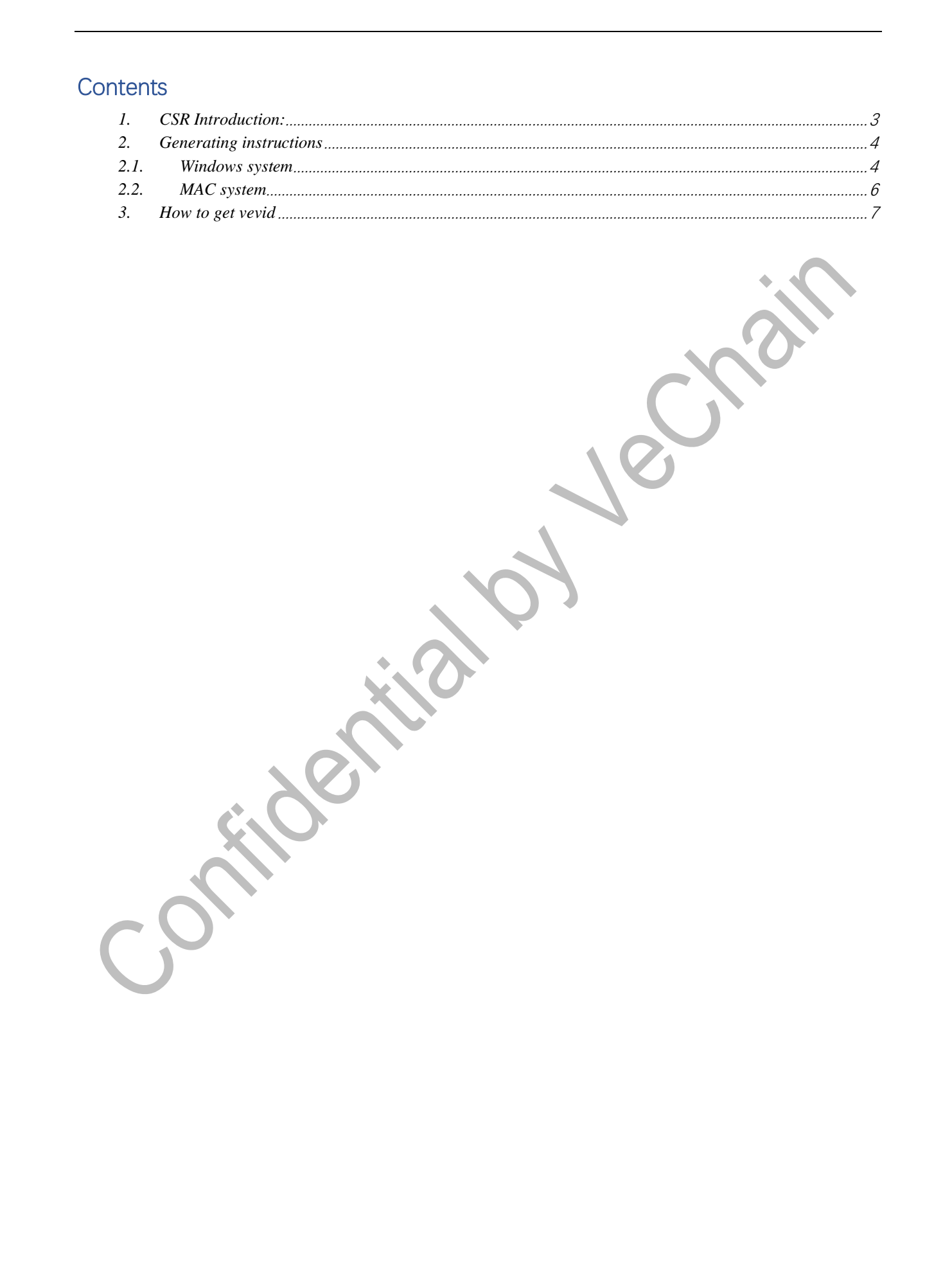

### **1. CSR Introduction:**

<span id="page-3-0"></span>A CSR or Certificate Signing request is a block of encoded text that is given to a Certificate Authority when applying for an SSL Certificate.

It is usually generated on the server where the certificate will be installed and contains information that will be included in the certificate such as the organization name, common name (domain name), locality, and country.

It also contains the public key, and a private key is usually created at the same time when you create the CSR, to make a key pair.

A CSR is generally encoded using ASN.1 according to the PKCS #10 specification.

# **2. Generating instructions**

#### <span id="page-4-1"></span><span id="page-4-0"></span>**2.1. Windows system**

a) Go to the lin[k https://slproweb.com/products/Win32OpenSSL.html,](https://slproweb.com/products/Win32OpenSSL.html) find and

install **Win32OpenSSL-1\_0\_2o.exe** or **Win32OpenSSL-1\_0\_2q.exe**

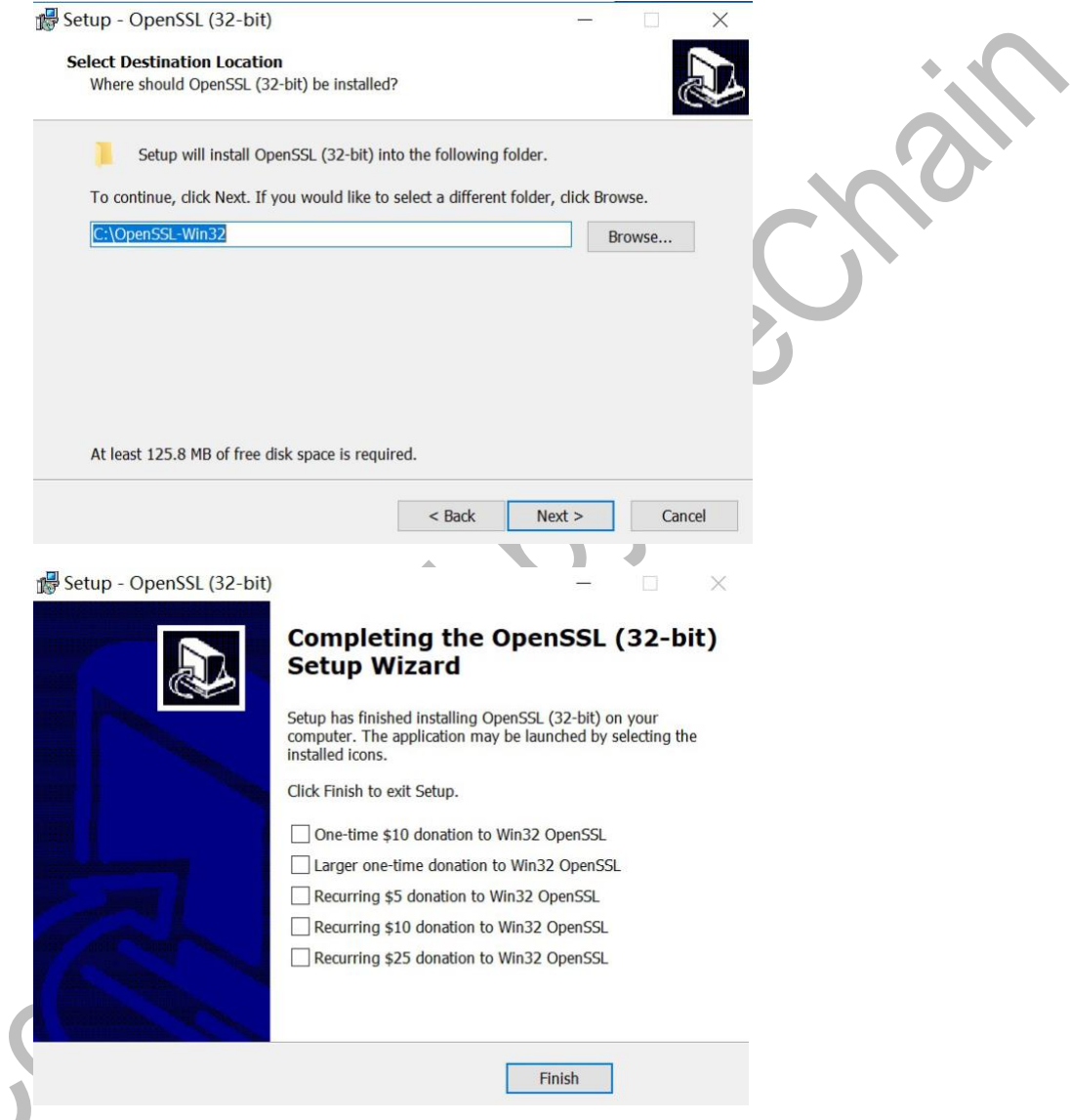

b) Enter "Win+X  $\rightarrow$  System  $\rightarrow$  System information (related setting)  $\rightarrow$  Advanced system configuration" page to add the following environment variables:

- OPENSSL\_CONF C:\openssl-win32\bin\openssl.cfg
- Path C:\openssl-win32\bin\

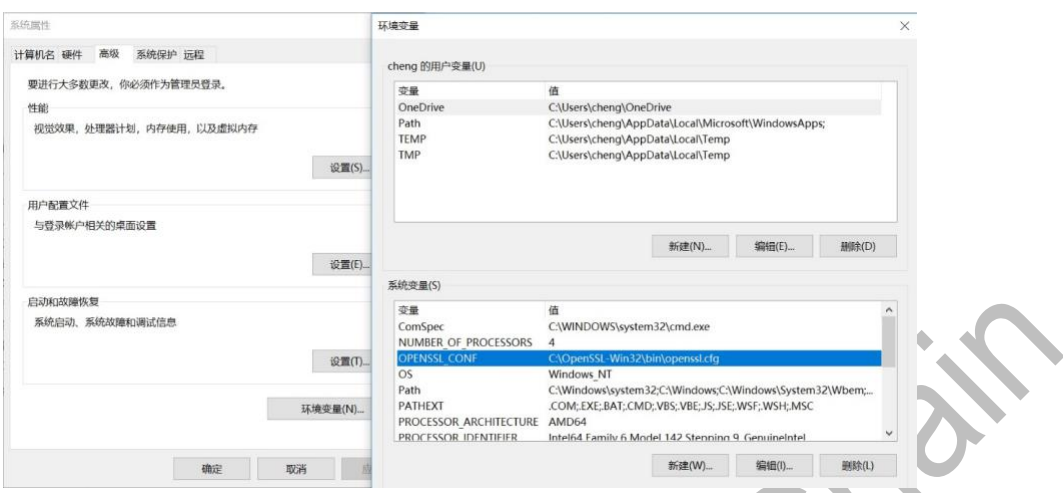

- c) Re-start the computer
- d) Enter openssl-intall folder(C:\openssl-win32\bin\), right click openssl.exe and run by administrator account. Input below commands:

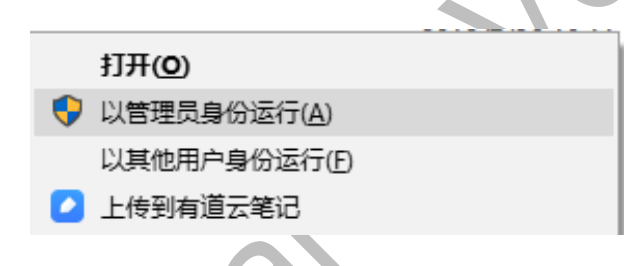

- ecparam -genkey -name secp256k1 -out **ecc\_server.key**
- req -new -key **ecc\_server.key** -out **ecc\_server.csr**

**Please enter vevid into Organization Name(click here to see how to get vevid)**, the rest fields like Country name, State or province name, Locality name, Organizational Unit name, Common name and Email address, please enter "." to make the field empty.

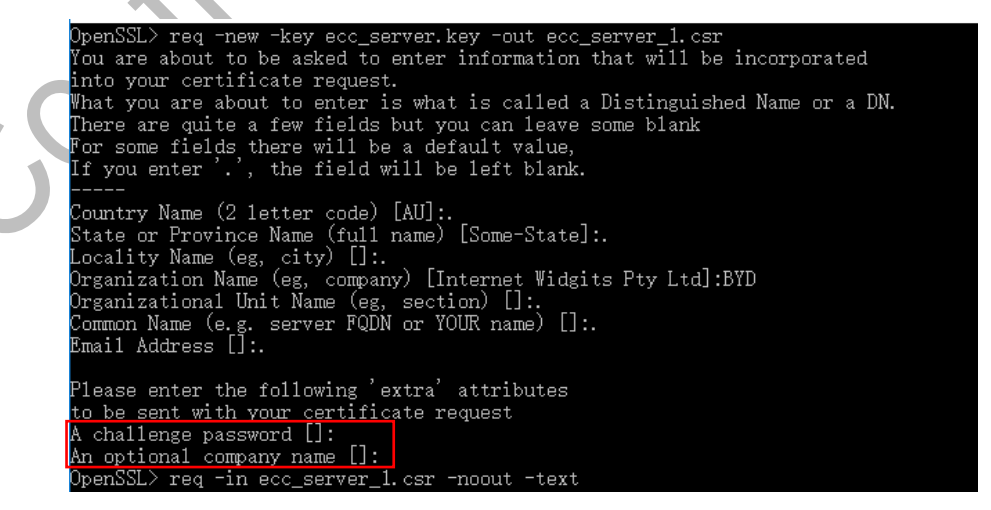

Note: For "A challenge password" and "An optional company name" attributes, please press **Enter** directly, do not input extra information

e) You will find 2 files in the related folder(ecc\_server.key  $&$  ecc\_server.csr), and send the **ecc\_server.csr** to VeChain or upload it in products of VeChain ecosystem.

#### <span id="page-6-0"></span>**2.2. MAC system**

MAC OS with OpenSSL , which can be used directly from the command line. The generated files are located in the Users/username directory.

- a) Open the Terminal and input below commands:
- openssl
- ecparam -genkey -name secp256k1 -out **ecc\_server.key**
- req -new -key **ecc\_server.key** -out **ecc\_server.csr**

**Please enter vevid into Organization Name(clic[k here t](#page-7-0)o see how to get vevid)**, the rest fields like Country name, State or province name, Locality name, Organizational Unit name, Common name and Email address, **please enter "." to make the field blank.**

```
- openssl -80\times24Last login: Tue Jan 15 10:22:39 on console
QIdeMacBook-Pro:~ wiles openssl
OpenSSL> ecparam -genkey -name secp256k1 -out ecc_server.key
OpenSSL> req -new -key ecc_server.key -out ecc_server.csr
You are about to be asked to enter information that will be incorporated
into your certificate request.
What you are about to enter is what is called a Distinguished Name or a DN.
There are quite a few fields but you can leave some blank
For some fields there will be a default value,
If you enter '.', the field will be left blank.
Country Name (2 letter code) []:.
State or Province Name (full name) []:.
Locality Name (eg, city) []:.
Organization Name (eg, company) []:BYD
Organizational Unit Name (eg, section) []:.
Common Name (eg, fully qualified host name) []:.
Email Address []:.
Please enter the following 'extra' attributes
to be sent with your certificate request
A challenge password []:
OpenSSL>
```
b) You will find 2 files in the **Users/username** folder (ecc\_server.key & ecc\_server.csr), and send the **ecc\_server.csr** to VeChain or upload it in products of VeChain ecosystem.

## **3. How to get vevid**

#### <span id="page-7-0"></span>a) Get as a Channel:

Login [BaaS Portal](https://baas.vetoolchain.com/platform_manage), go into developer center->document center, the content in red box is the vevid.

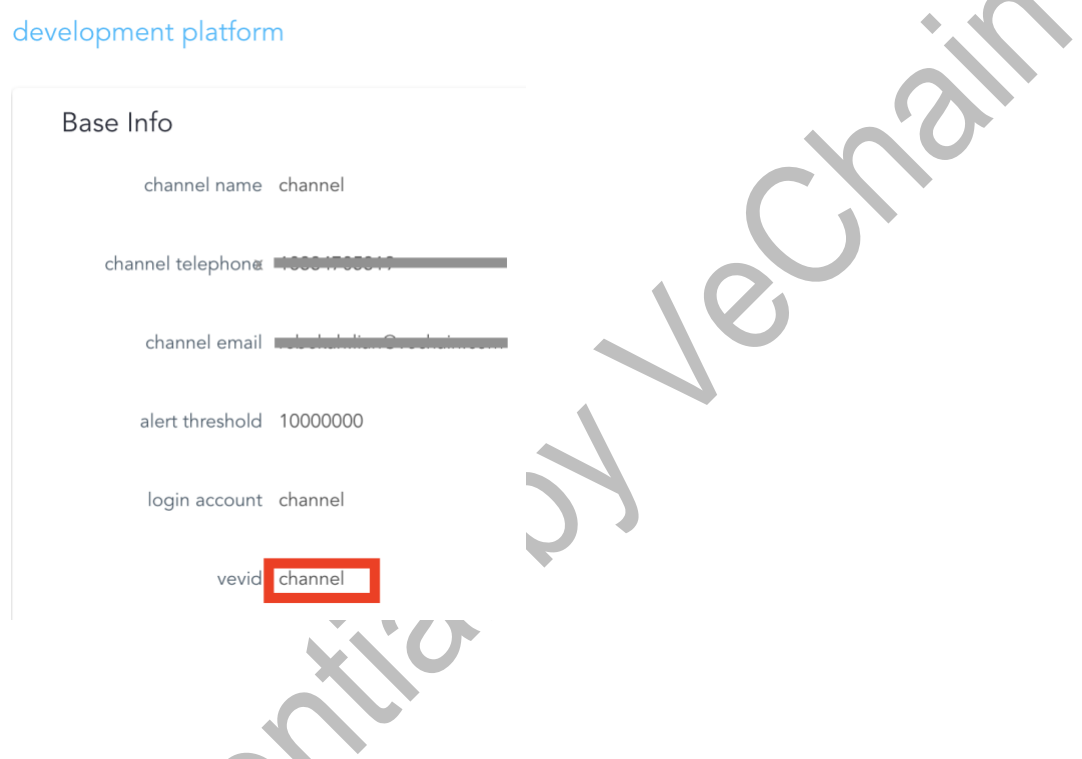

b) Get as a Developer Project:

Login Toolchain, go into document center->developer center, the content in red box is the vevid.

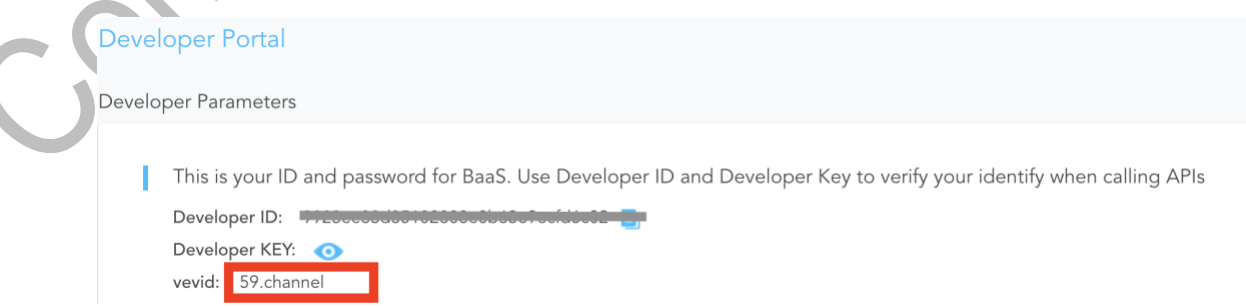